### **GUÍA PARA DAR DE PERMISOS A UNA APLICACIÓN CORPORATIVA DEL ASIC**

#### **Desde la intranet**

En el bloque Herramientas existe una opción (un enlace) llamado "Gestión sobre permisos de acceso a las Aplicaciones corporativas". Este enlace nos muestra una pantalla donde a su vez existe otro enlace "Consulta Personal de Aplicaciones con Acceso" si pulsamos en él nos mostrará la siguiente pantalla:

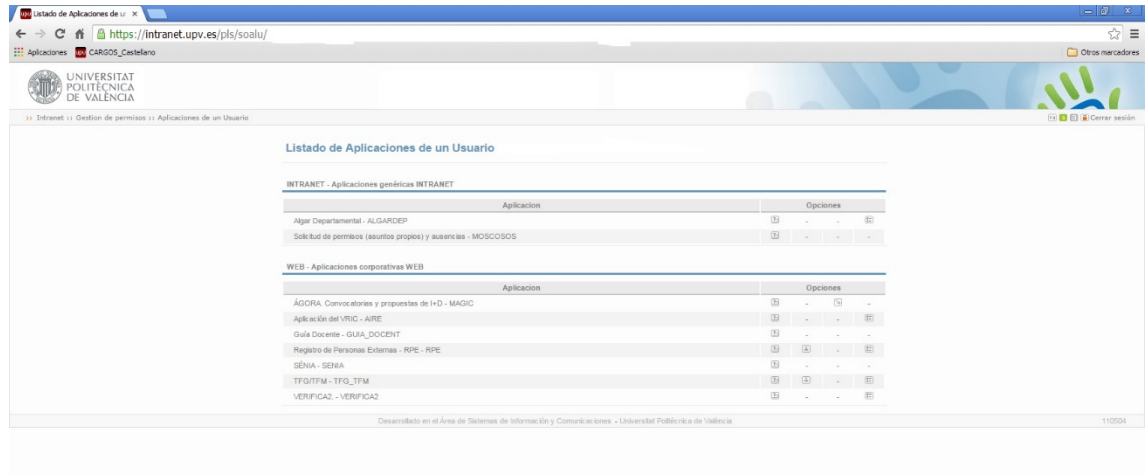

Tomamos como ejemplo la aplicación RPE.

# **Agregar un Usuario**

Seleccionamos la aplicación RPE y pulsamos administrar usuarios (botón del "hombrecito").

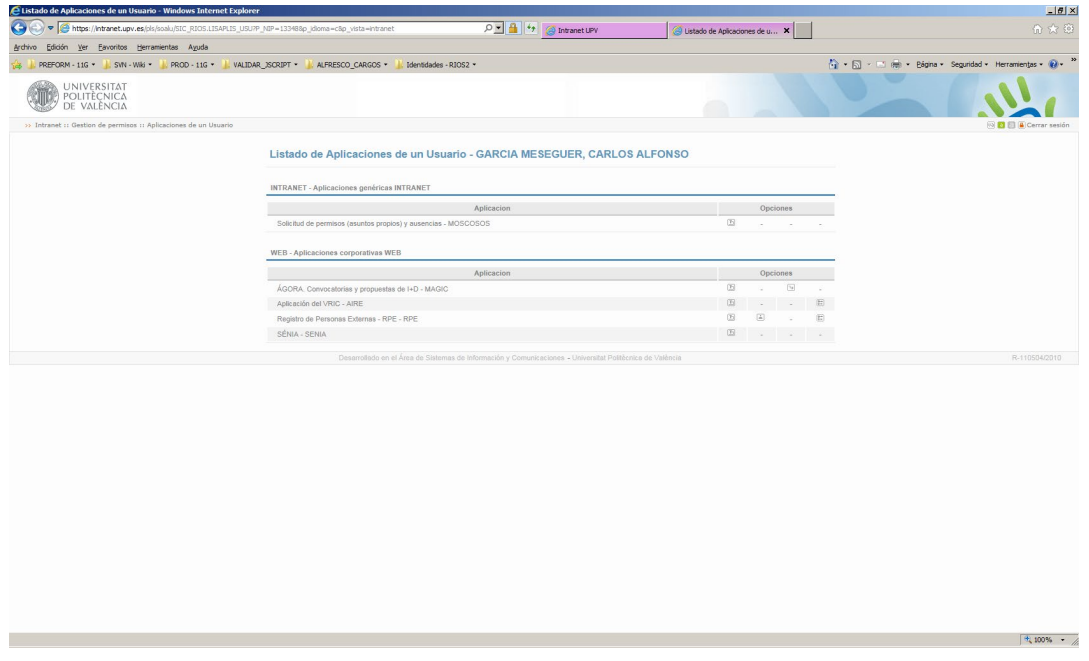

Para agregar a un usuario. En la pantalla que nos muestra pulsamos "Agregar nuevo Usuario a la aplicación Indicando el usuario"

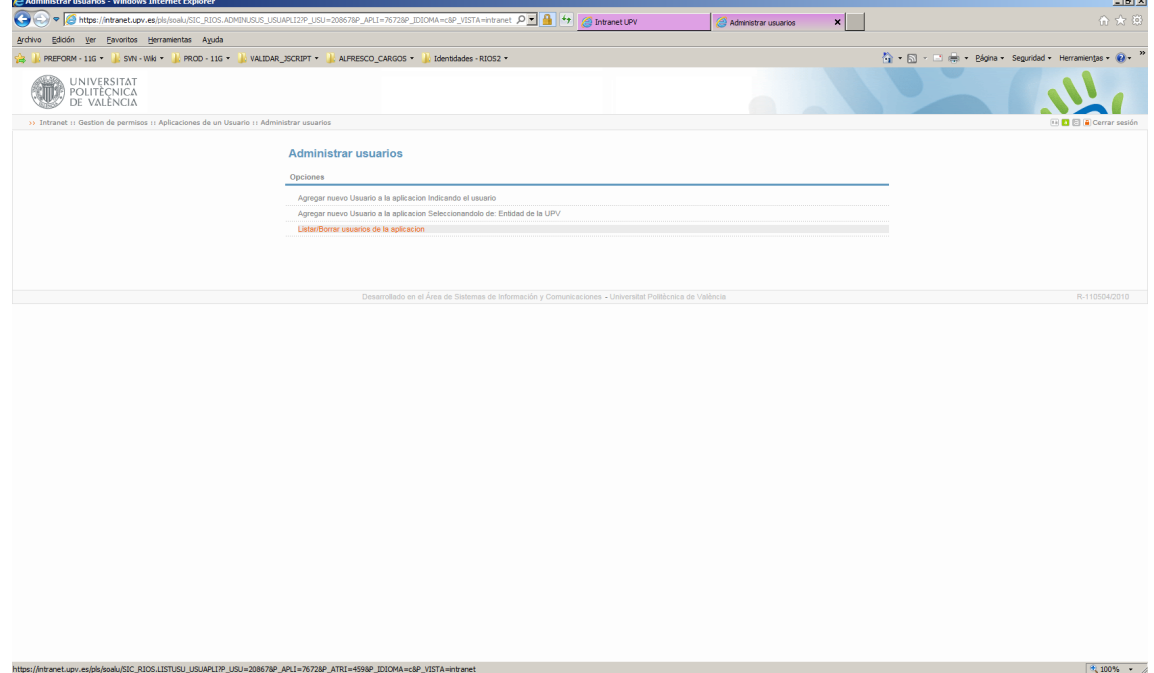

En la siguiente pantalla. Buscamos la persona y seleccionamos el perfil que deseamos.

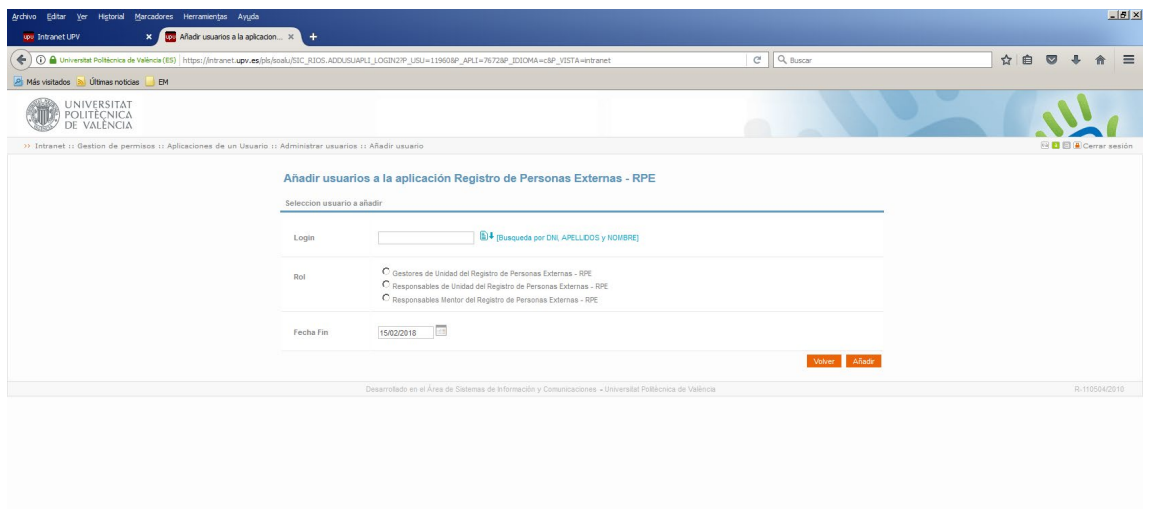

## **Eliminar un Usuario**

Para eliminar a un usuario. En la pantalla que nos muestra pulsamos "Listar/Borrar usuarios de la aplicación"

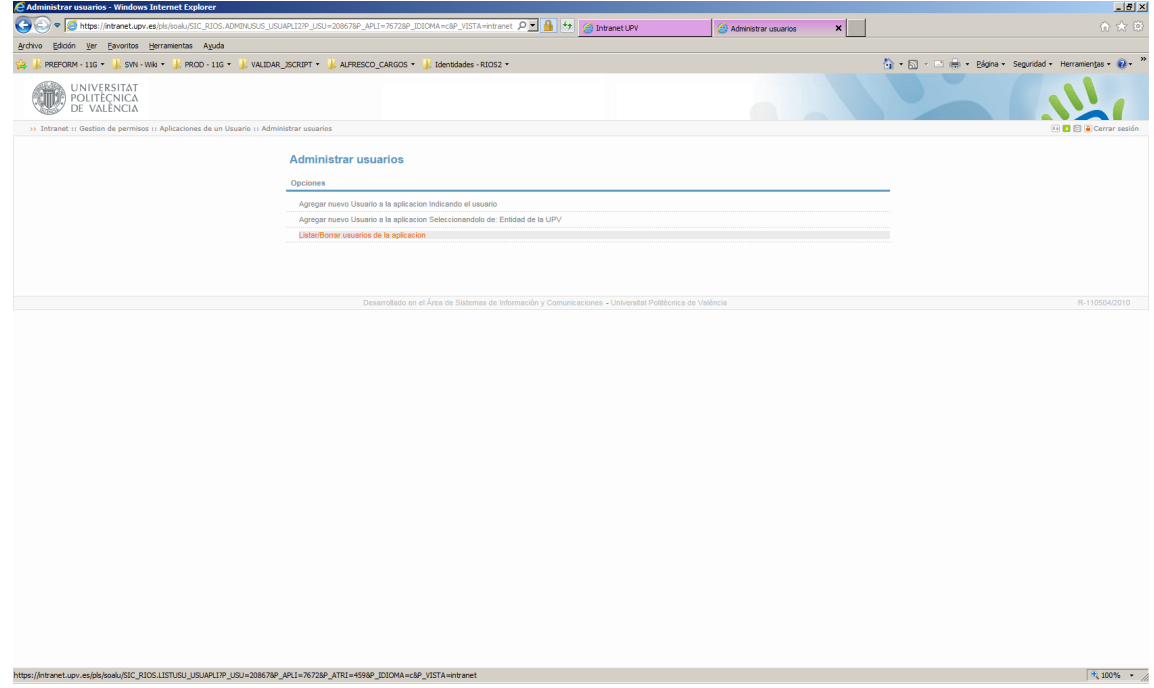

### Lo que nos mostrará

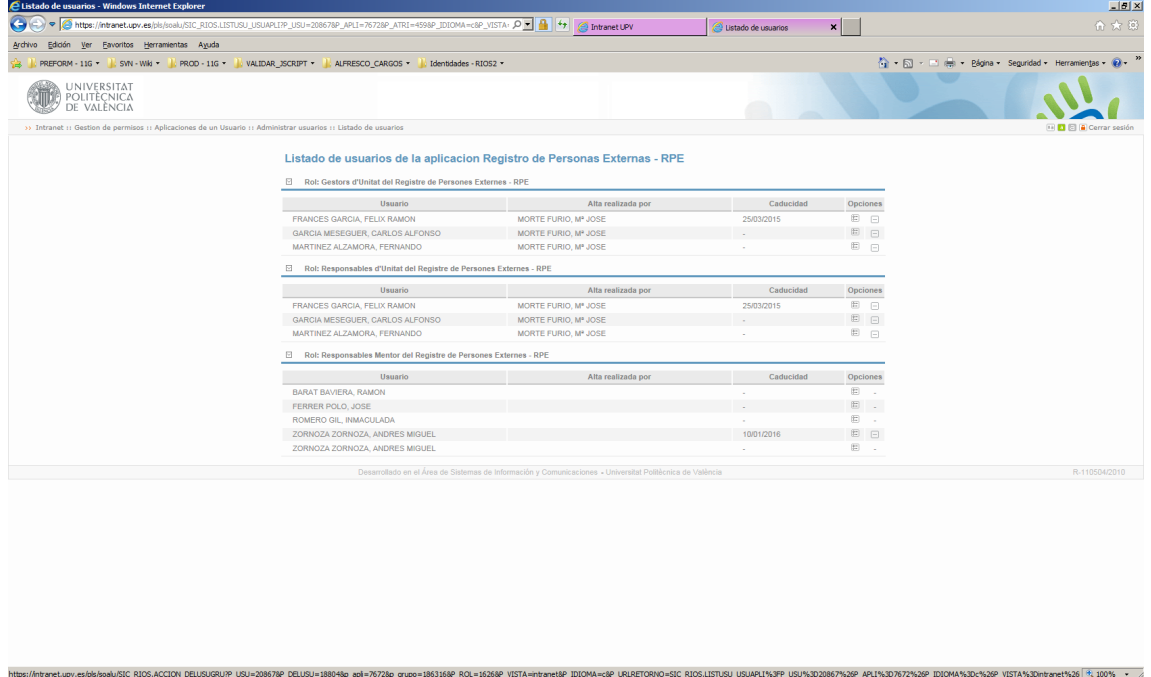

Aquí seleccionamos buscamos a la persona que se debe eliminar y se pulsa el botón $\Box$ .